# Перемещение по складам по факту

Последние изменения: 2024-03-26

Операция «Перемещение» производится в соответствии со следующим бизнес-процессом:

- Перемещение (по факту)
- Перемещение товаров (по факту СборШК)

Перемещение между складами по факту происходит по следующему алгоритму:

- 1. На ТСД создается новый документ «Перемещение».
- 2. В этом документе сотрудник магазина выбирает склад, с которого будет перемещаться товар, и склад, на который этот товар будет поступать.
- 3. После выбора складов начинается сканирование товара, подлежащего перемещению.
- 4. Результатом данной операции будет документ «Перемещение товаров» или «Перемещение».

## Перемещение по складам

1. В главном меню «Магазина 15» выберите операцию «Перемещение» и создайте новый документ (с помощью кнопки «Добавить»), куда будет записываться информация о сканируемом товаре.

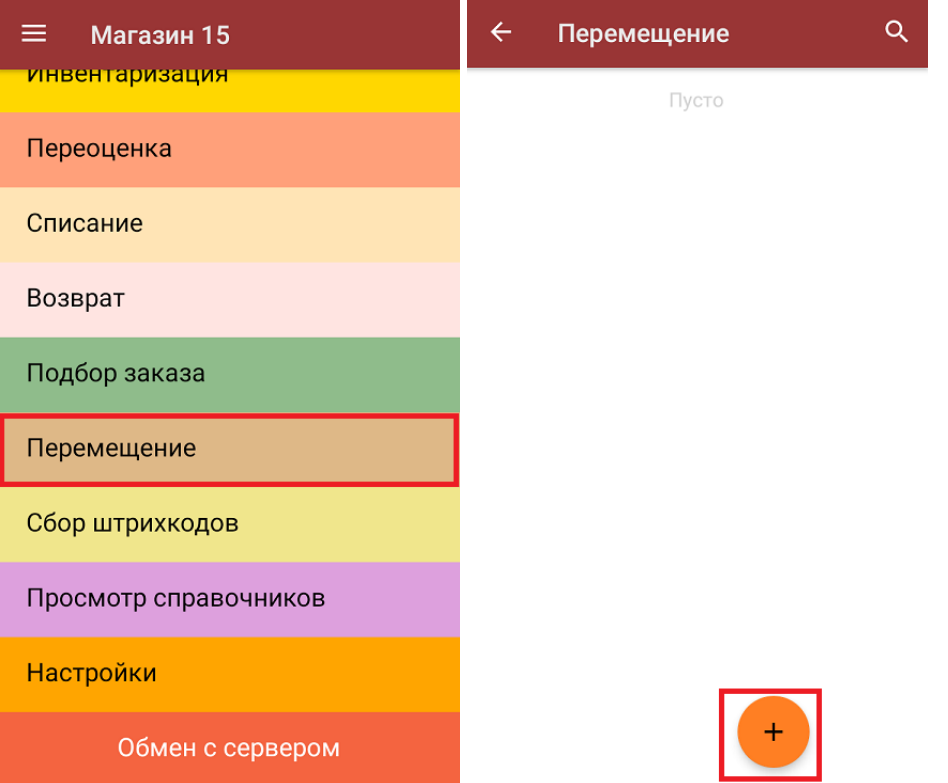

2. Далее необходимо указать «Склад откуда» и «Склад куда» (выбираются из справочника складов). Информация о выбранных складах также будет отображаться в левом нижнем углу экрана.

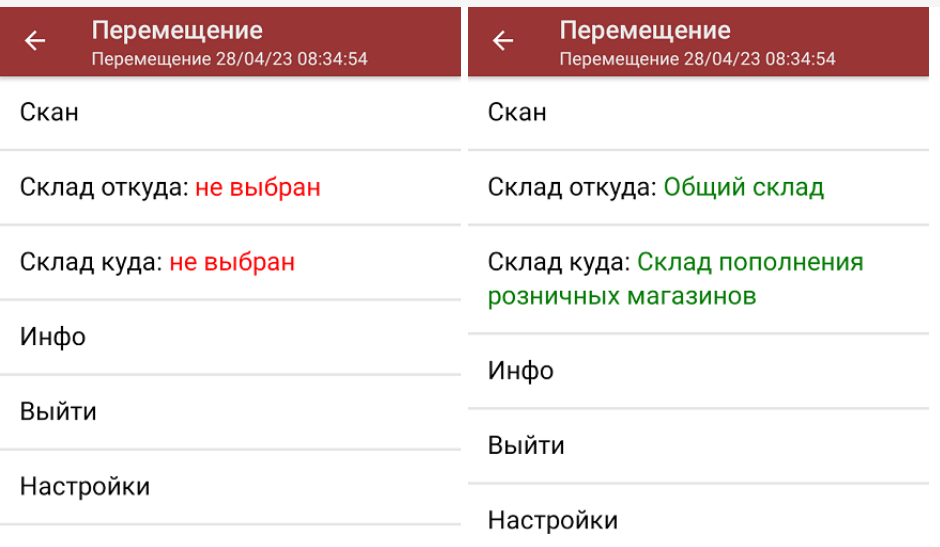

Склад откуда: Общий склад<br>Склад куда: Склад пополнения розничных магазинов

Кроме складов, в данном окне можно произвести основные настройки операции.

3. После выбора складов можно приступать к сканированию перемещаемого товара. Для этого нужно выбрать пункт меню «Скан».

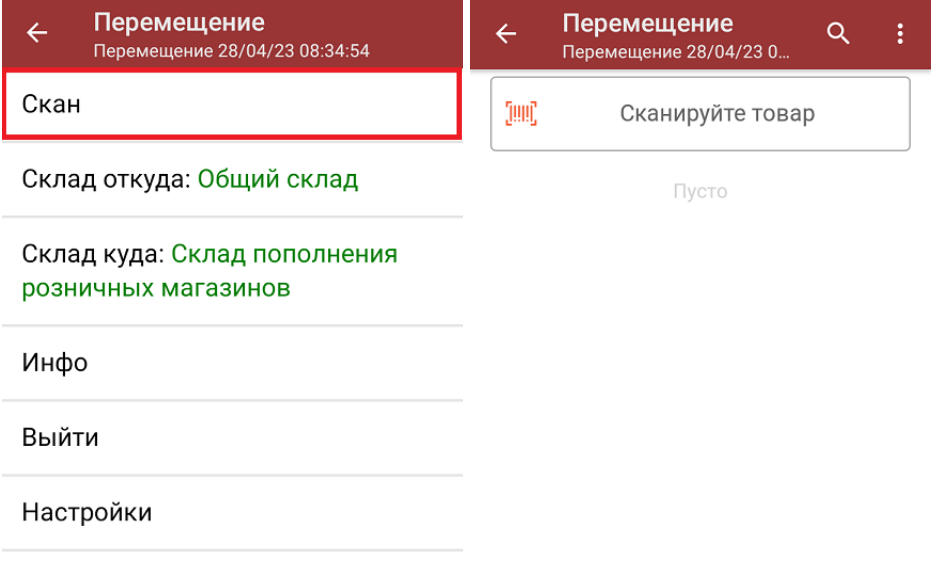

Склад откуда: Общий склад Склад куда: Склад пополнения розничных магазинов

4. После того, как ШК будет отсканирован, на экране появится наименование и количество товара. Вместо того, чтобы несколько раз сканировать один и тот же товар, можно отсканировать его один раз и ввести актуальное количество этого товара вручную.

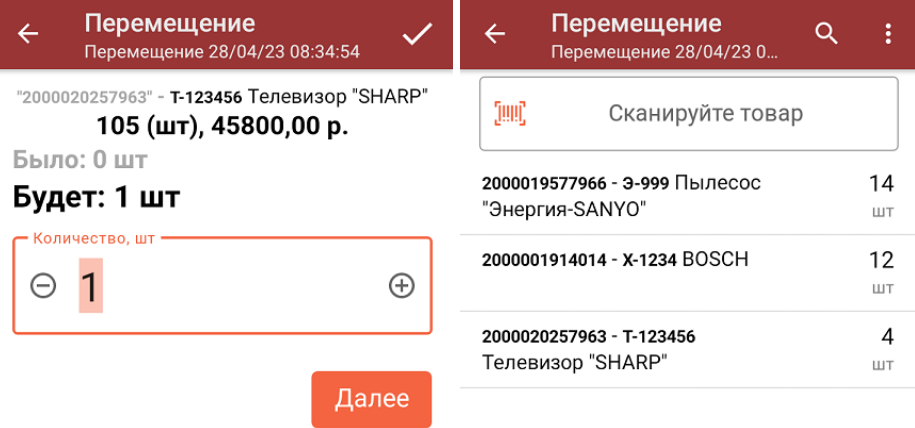

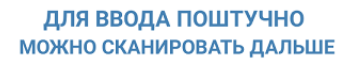

5. При нажатии на товарную позицию в списке, откроется окно, в котором можно изменить введенное количество товара, удалить данную позицию из списка или распечатать ценник на данный товар.

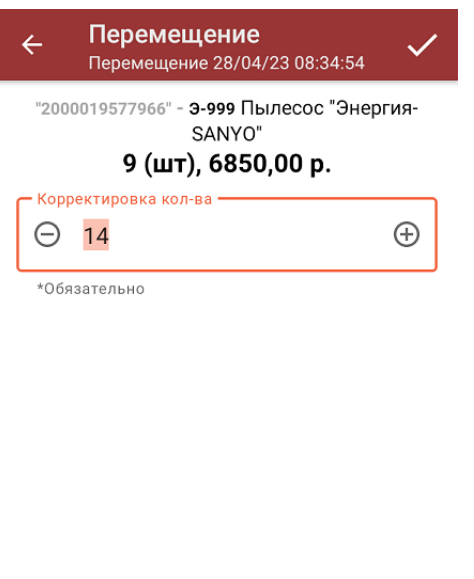

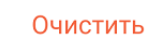

Распечатать ценник

6. После окончания операции необходимо завершить документ (меню операции «Перемещение» → «Выйти» → «Завершить»). Это требуется для того, чтобы можно было отправить его на сервер Mobile SMARTS (либо на ТСД в случае прямого обмена документами). Незавершенный документ отправить нельзя.

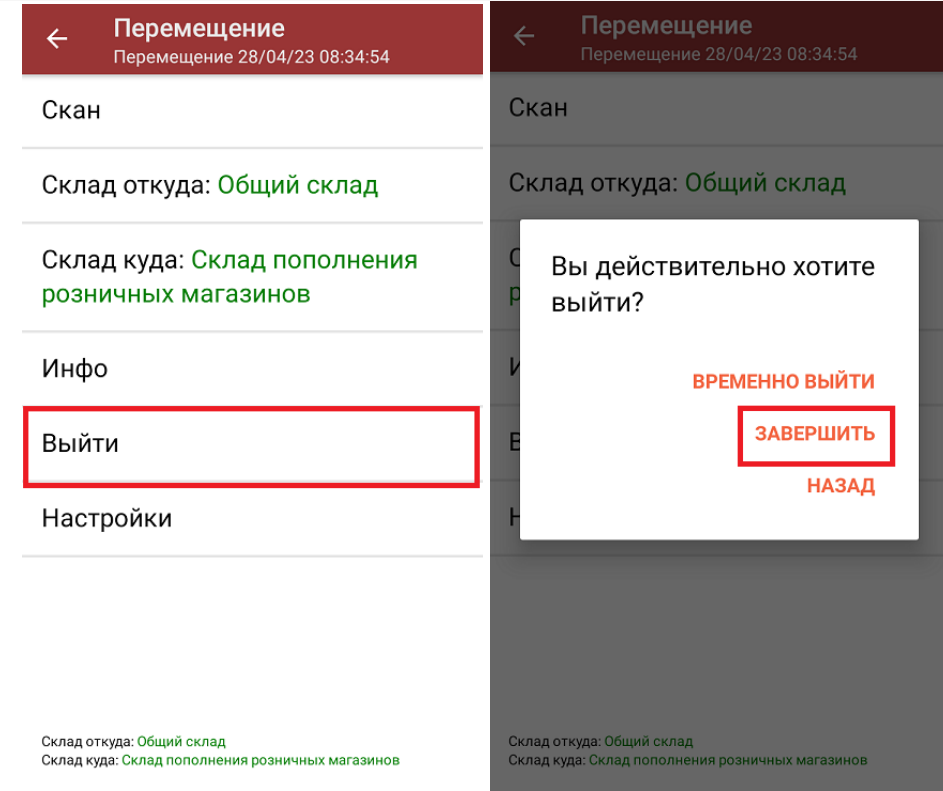

7. После отправки документа на сервер необходимо загрузить его в товароучетную программу для дальнейшей работы. Как это делается в 1С, вы можете прочитать в статье «Загрузка документов в 1С», а как в Excel — «Интеграция «Магазина 15» через CSV и Excel».

Магазин 15, работа на ТСД

### Не нашли что искали?

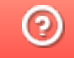

Задать вопрос в техническую поддержку

# Перемещение между складами по выгруженному из товароучетной системы документу

Последние изменения: 2024-03-26

Операция «Перемещение» по заданию производится в соответствии со следующим бизнес-процессом:

- Перемещение товаров (Заказ на перемещение)
- Перемещение (на основании перемещения)

Перемещение товара между складами по заданию происходит по следующему алгоритму:

- 1. На ТСД из товароучетной системы выгружается документ, в котором содержится информация о том, какие товары необходимо переместить с одного склада на второй. В качестве такого документа может использоваться «Перемещение» или «Перемещение товаров».
- 2. Сотрудник магазина начинает сканирование товара, который подлежит перемещению (наименования этих складов уже указаны в задании).
- 3. Результатом данной операции становится документ «Перемещение» или «Перемещение товаров».

Перед тем, как начать работу, необходимо выгрузить документ на ТСД. Как это делается в случае, если вы используете 1С, читайте в следующей статье, а если Exel — в статье «Интеграция «Магазина 15» через CSV и Excel».

## Перемещение товара

1. В главном меню «Магазина 15» выберите пункт «Перемещение» и откройте нужный документ.

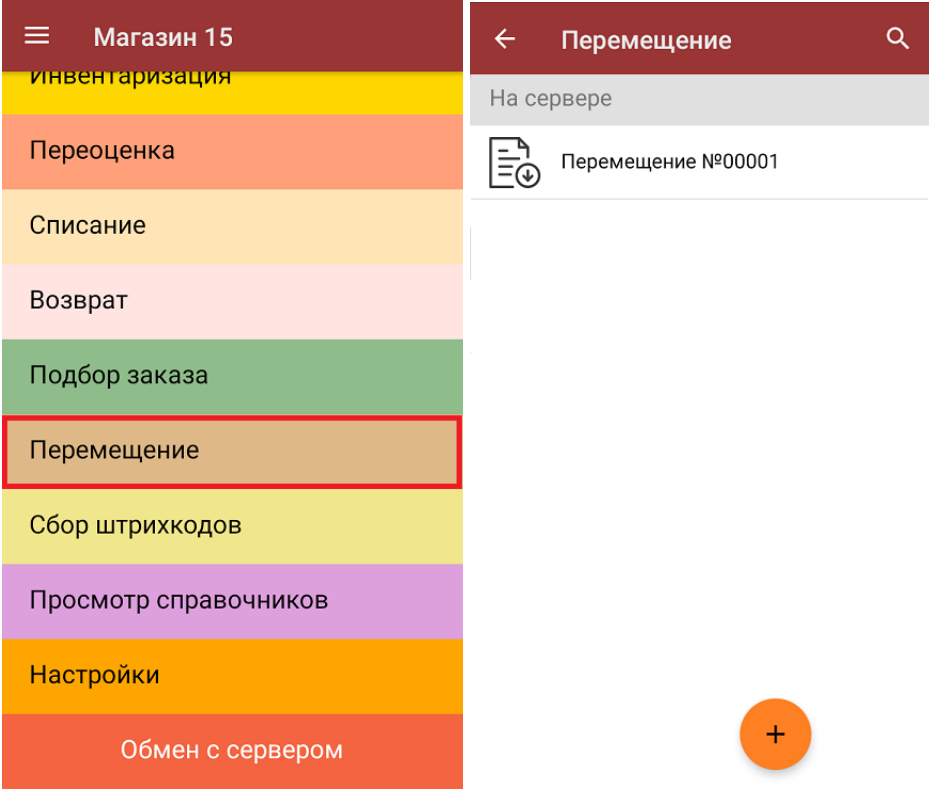

2. В открывшемся окне появится список товаров, которые необходимо переместить. Слева отображаются названия товаров, а справа указано плановое количество товаров и сколько единиц из него фактически набрано.

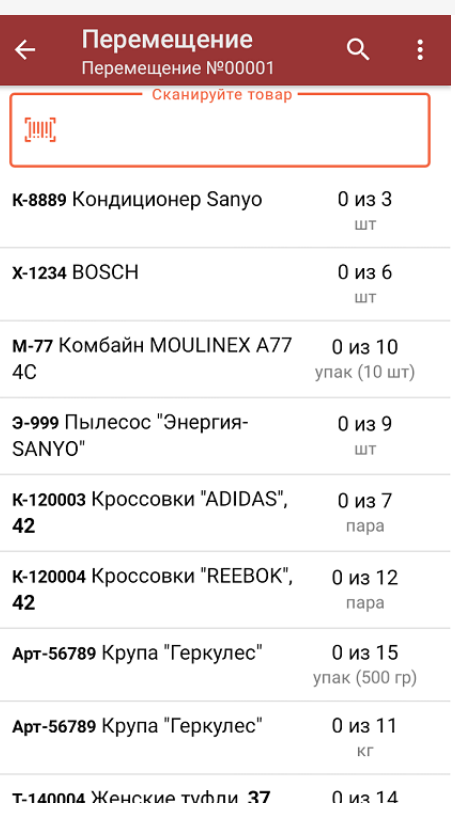

3. Для того чтобы набрать все указанное в документе количество товаров, можно либо сканировать его ШК поштучно, либо отсканировать ШК один раз и ввести нужное количество вручную. Зеленым цветом обозначается совпадение планового и фактического количества, красным — расхождения.

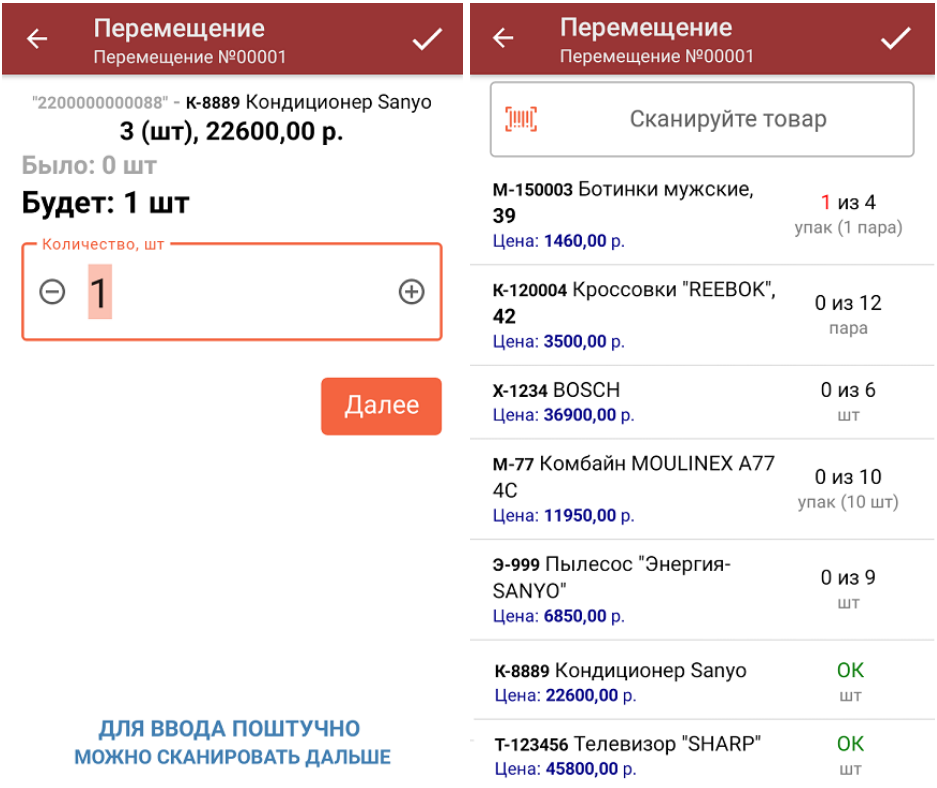

4. При нажатии на товарную позицию в списке можно отредактировать количество товара, удалить его из списка или распечатать на него ценник).

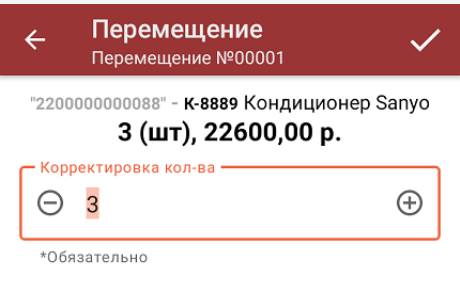

Очистить

Распечатать ценник

5. В главном меню операции можно просмотреть, между какими складами производится перемещение.

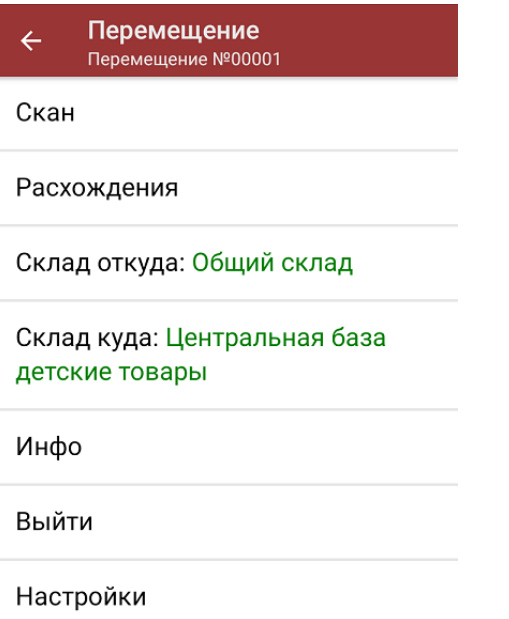

Склад откуда: Общий склад<br>Склад куда: Центральная база детские товары

6. После того, как перемещение окончено, необходимо завершить документ (меню операции → «Выйти» → «Завершить»). Это необходимо для того, чтобы можно было отправить его на сервер Mobile SMARTS (либо на ТСД в случае прямого обмена документами).

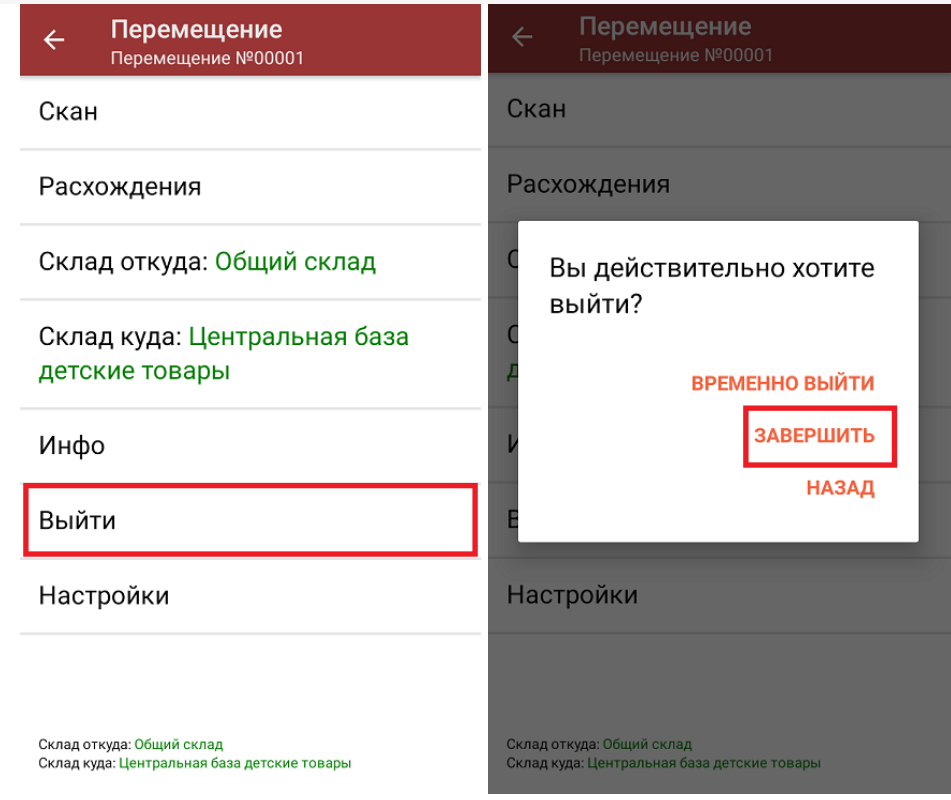

7. После отправки документа на сервер необходимо загрузить его в товароучетную программу для дальнейшей работы. Как это делается в 1С, вы можете прочитать в статье «Загрузка документов в 1С», а как в Excel — «Интеграция «Магазина 15» через CSV и Excel».

#### Не нашли что искали?

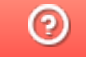

Задать вопрос в техническую поддержку